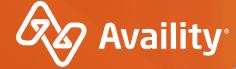

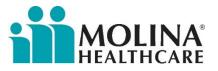

# **Availity Portal Overview**

For Molina Healthcare Providers

Where healthcare connects.

Q1 2022 (v1)

## **Important Notes About Using Availity**

When you use Availity Portal, results and data come from payer systems. Information can vary by payer, plan, product, member, your organization, user account permissions, etc.

Information and images were current at the time this presentation was developed. Screen images and demonstrations are from a demo environment containing pre-loaded generic, de-identified information. Information might also be redacted or blurred.

It is a violation of HIPAA regulations to share credentials to a system that contains PII/ PHI. Do not share an Availity user ID with others. Your organization's Availity administrator sets up user IDs and assigns roles.

#### YOU SHOULD KNOW...

Availity supports Google Chrome, Firefox®, and Microsoft Edge v79.

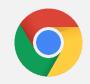

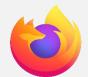

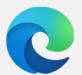

Be sure to allow pop-ups from:

www.apps.availity.com,
www.availity.com, or
any third-party websites accessed from the
Availity Portal, such as a payer's website.

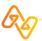

## In today's session, we'll explore...

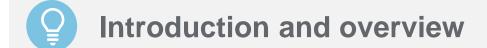

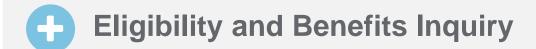

Organization and user self-service

**Send a message** 

Availity Portal overview

Claims & Payments tools

Payer Spaces

P Q&A

### More training?

Availity offers free on-demand and live training in the Availity Learning Center (ALC). Log in to Availity Portal and select **Help & Training** > **Get Trained** to search the ALC catalog.

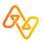

## **Availity Portal**

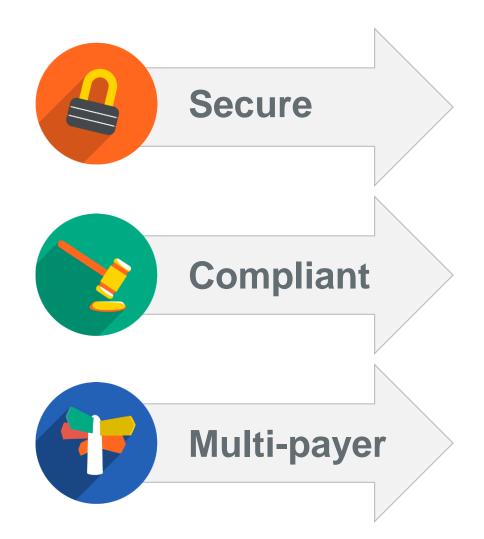

Availity Portal offers secure online access to multiple health plans, and the ability to manage business transactions through a single, easy-to-use site.

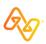

## Available utility 24/7. Secure electronic exchange.

#### Submit > Respond

#### **Examples:**

Eligibility and benefits
Claim status

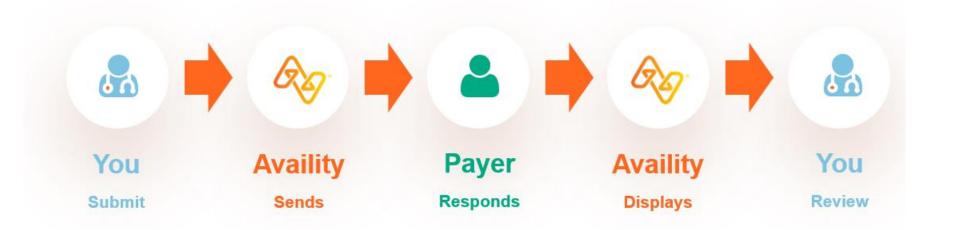

#### Send > Stores/Posts > Act

#### **Example:**

Remittances

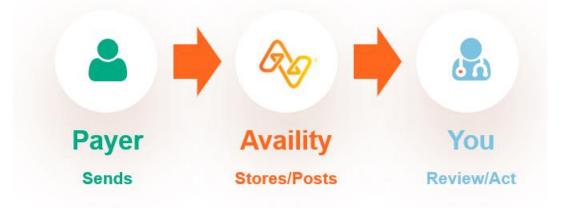

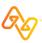

### Why Availity?

All of this and much, much more!

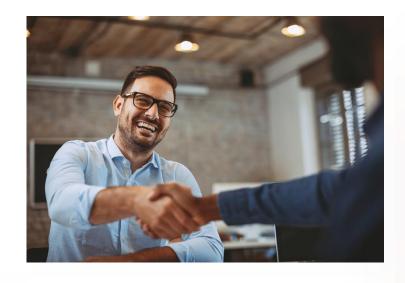

Submit claims with directentry forms including option to submit corrected claims and COB (primary, secondary, tertiary claims). Use timesaving tools including express entry for selecting providers, patients, and codes.

Check eligibility and benefits including an option to send a message to the payer.

Follow-up on claims with claim status, remittance viewer, electronic attachments, and more.

Access payer-specific applications and resources through a dedicated payer space.

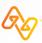

# Organization and user self-service

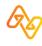

## How does set up happen?

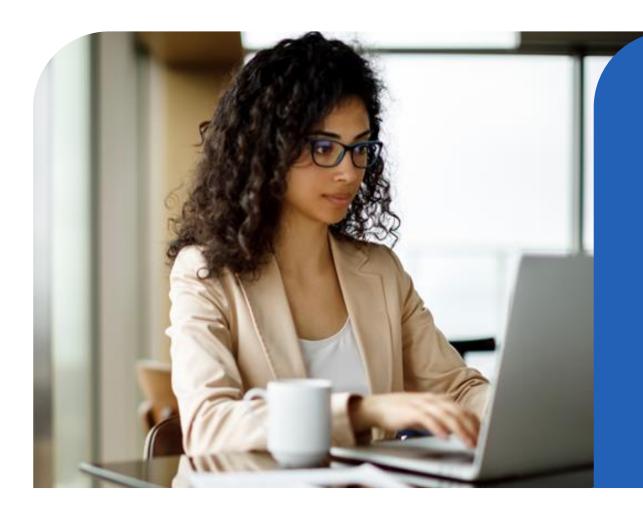

# Your organization's delegated Availity Administrator:

- Registers your organization.
- Adds and manages users.
- Manages your organization info.
- Completes additional setup.

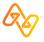

## What are roles and permissions?

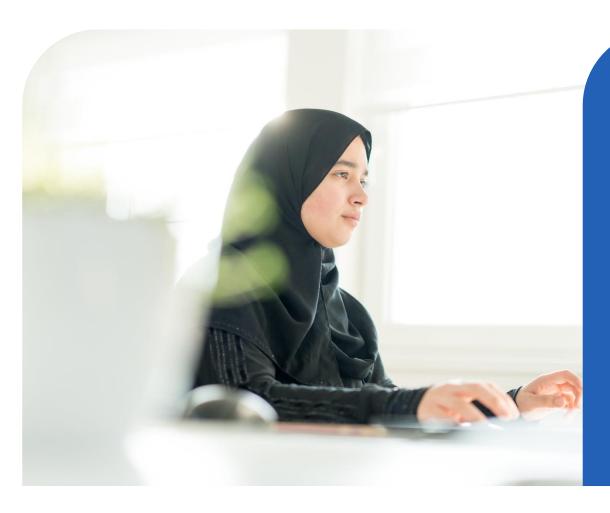

- Role (group of job functions)
- Permissions (job functions, tools)

**Example:** Claim Status role includes permissions for Claim Status, Remittance Viewer, Appeal or Correct Eligible Claims (from Payer Spaces), etc.

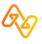

## Who manages our organization's Availity users?

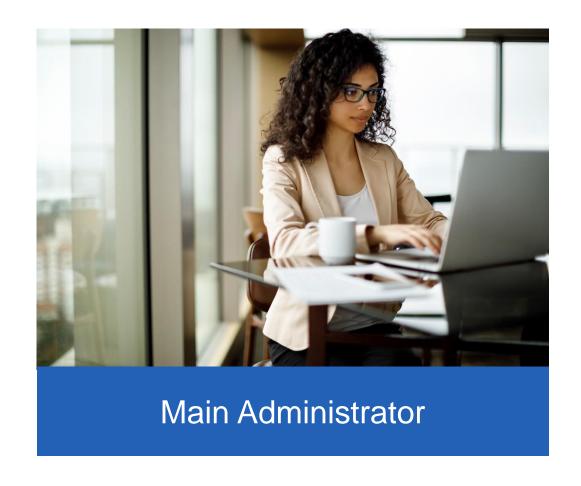

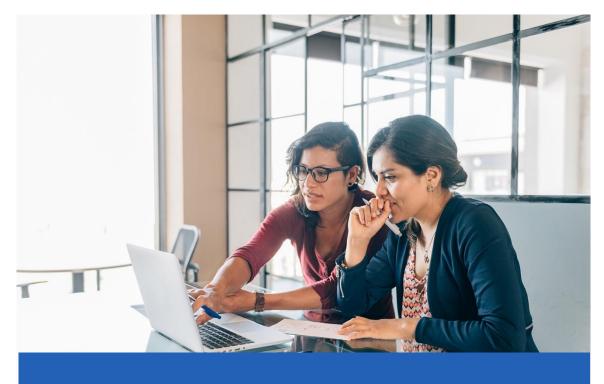

Other users with certain admin roles

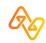

## What if we work with a billing service?

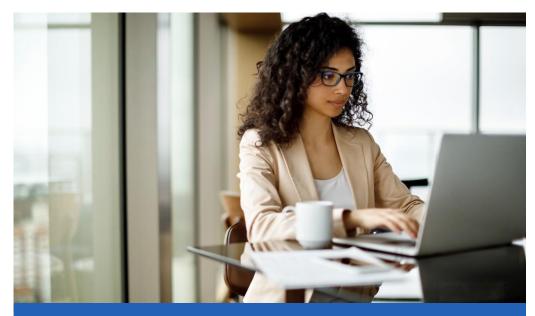

Provider org Admin works with billing service admin to delegate access, as needed.

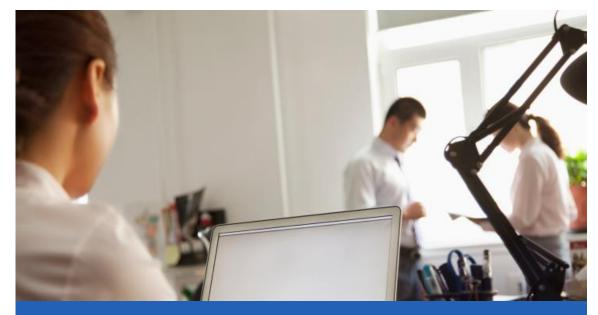

Billing service registers organization, sets up users, and works with provider admin to delegate access, as needed.

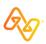

## What happens when a user logs in the first time?

- ✓ Reset password.
- ✓ Complete set up steps.
- ✓ Take the onboarding course.

### Forgot your password?

#### **Account locked?**

You can use self-service options from the login page, ask your admin to help, or contact Availity Client Services (ACS).

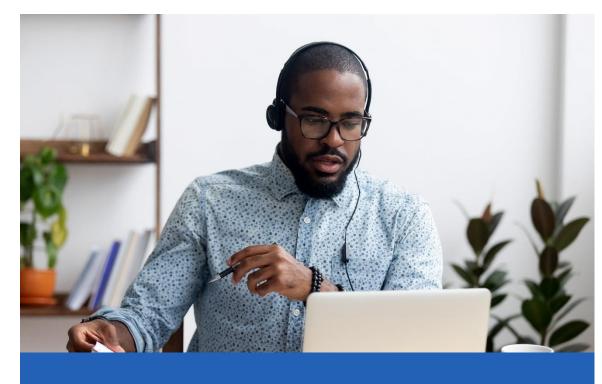

Change your password every 60 days.

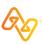

## Who has to enroll in 2-step authentication?

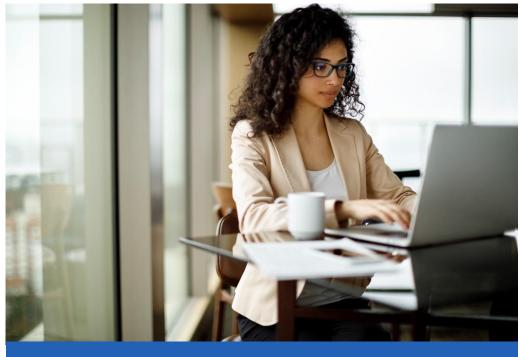

Main Admin is required to enroll in 2step authentication and verify identity.

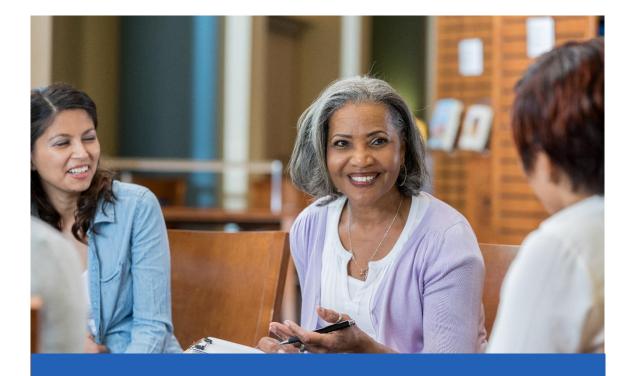

All users enroll in 2-step authentication.

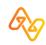

## What do I need to know about my user account?

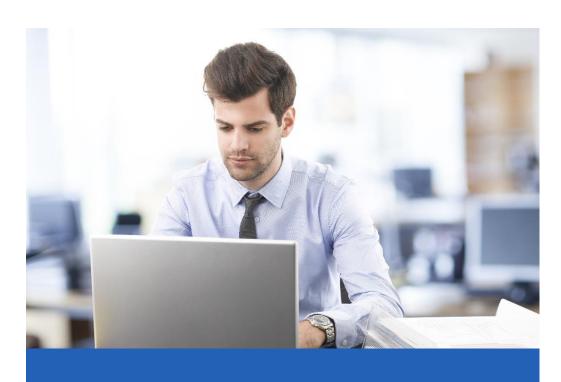

Safeguard it.

Do not share credentials.

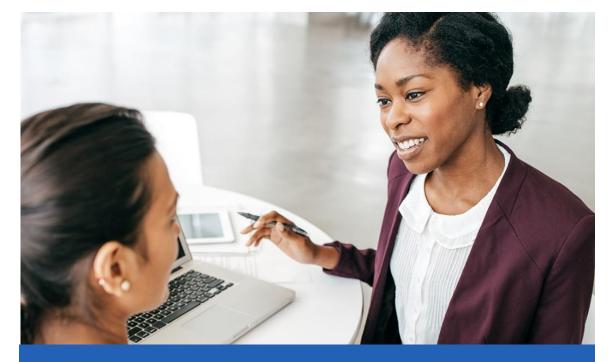

Your organization's Availity user administrator(s) assigns your user roles and can help unlock your user account.

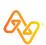

## Frequently asked questions

Q

What if our organization's main administrator needs to be updated?

A

In Availity Portal, select **Help & Training** > **Find Help** and locate this topic: *Changing Your Organization's Administrator* in the **Administrator** section of Availity Help.

Q

Can a user register another organization, if needed?

A

Yes. Go to **Manage My Organization** in Availity Portal and review associated Availity Help topics.

Q

How can I find the name(s) of our organization's Availity user administrator(s)?

A

In Availity Portal, select your name in the top-right and then **My Administrators**.

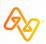

### **User account roles**

## Every user gets the *Base* role. It includes:

- Home page
- Notification Center
- My Account page
- Help & Training
- Express Entry
- Payer Spaces\*

\*Some options in payer spaces require additional roles as determined by the payer. Select **Help & Training > Find Help > Payer Tools** > payer name for more information.

Your organization's Availity User Administrator(s) can assign additional roles to users. *For example:* 

| To do this                          | You'll need this role            |
|-------------------------------------|----------------------------------|
| Check eligibility and benefits      | Eligibility and Benefits         |
| Submit a direct-entry claim         | Claims                           |
| Check claim status                  | Claims Status                    |
| Get remit data in remittance viewer | Claim Status                     |
| Use Attachments Dashboard           | Medical Attachments              |
| Message with the payer              | Messaging (plus the application) |

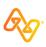

## **Crosswalk in Availity Help**

- Select Help & Training > Find Help.
- 2. Select Payer spaces and payer tools.
- 3. Select the payer's name: **Molina Healthcare**
- 4. Select the topic to review the crosswalk.

**Tip:** In Availity Portal top menu bar, type 'Molina' in **Keyword Search** to quickly access the crosswalk.

#### Affinity Health Plan Provider Portal to Availity Portal

Affinity health plan providers providers, can use this crosswalk to learn where to find the tools and functions they need within Availity Portal, based on how the tool or function was accessed in the Affinity Health Plan Provider Portal. Refer to column 4 for the applicable Molina health plan and regions.

In the table below:

 Column 3 refers to the menus at the top of Availity Portal. For example, to access the eligibility and benefits application, you would click Patient Registration at the top of Availity Portal, and then click Eligibility and Benefits Inquiry.

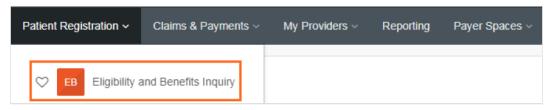

Column 4 identifies the role you need to perform the function. For example, to submit an eligibility
and benefits request, you need the Eligibility & Benefits role. Your organization's Availity Portal
administrator is responsible for assigning roles.

#### Crosswalk of legacy Affinity Health Plan provider portal to Availity Portal apps

The following table displays the navigation and workflows to locate the apps in Availity Portal:

| 1                                      | 2                                                               | 3                                                                                                    | 4                                   |
|----------------------------------------|-----------------------------------------------------------------|----------------------------------------------------------------------------------------------------|-------------------------------------|
| Find the tool or feature you need      | Find what you did in<br>Affinity Health Plan<br>Provider Portal | In Availity Portal,<br>follow this workflow<br>and select Molina<br>Healthcare - Affinity<br>By Molina Healthcare | Identify the Availity role you need |
| I want to check the status of a claim. | Claims > Claims<br>Search                                       | Claims & Payments > Claim Status  Note: Use Availity                                                              | Claim Status                        |

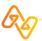

## **Key self-service spots**

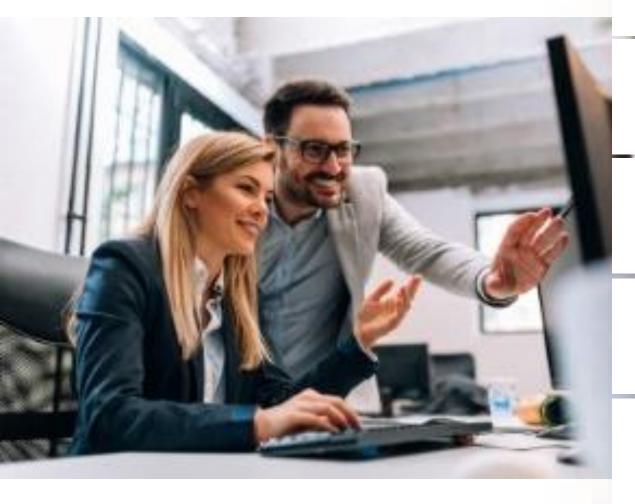

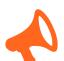

**Help & Training > Find Help** 

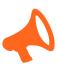

**Help & Training > Get Trained > Catalog** 

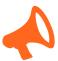

Help & Training > Get Trained > Catalog > Forum

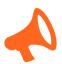

**Help & Training > Availity Support** 

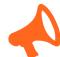

**Home page > Notification Center** or **News & Announcements** 

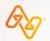

### **Self-service timesavers**

01

#### Use field-level help.

Click question mark icons next to some fields to display field-level help.

Bonus! Select the Watch a demo link.

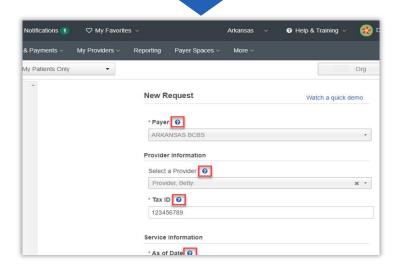

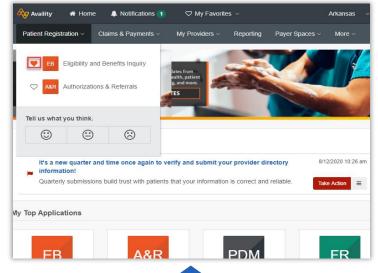

02

#### Add items as favorites.

Select the heart icon next to an item to mark it as a favorite. Then, select the item from **My Favorites** to access it.

03

#### **Use Keyword Search.**

In **Keyword Search** enter keywords to find options on the Home page, across applications, and in **Payer Spaces**.

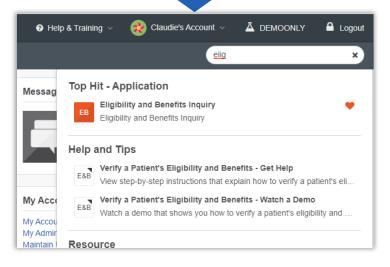

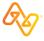

### **EXPRESS ENTRY**

### What is it and how does it help me?

- What options do we have?
  Select My Providers > Express Entry to add, update, and remove providers from your org's express entry setup. Options include:
  - Add providers one at a time
  - Upload a spreadsheet of providers
  - Update providers already in express entry
  - Manage express entry provider types
  - Remove providers from express entry lists
- Are you a service provider not required to have an NPI, called an atypical provider?

  Set up your providers in express entry so you can bypass required NPI fields in certain features.

- √ Saves time
- **✓** Easy to maintain
- ✓ Helps avoid errors

Express entry is a quick, easy, and error-free way to complete required provider information fields in one step. After set up, use the **Select a Provider** fields across a variety of applications to quickly populate required provider information.

### **EXPRESS ENTRY**

### What happens next?

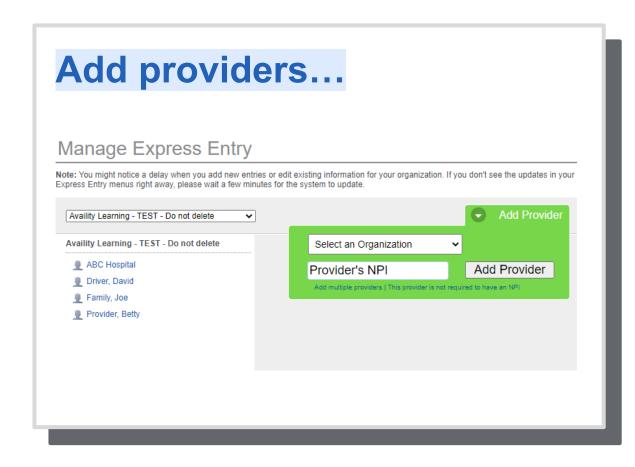

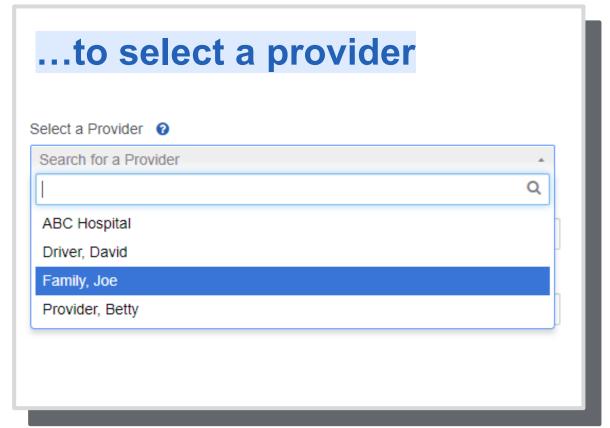

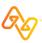

A payer space contains links to payer-specific applications, resources, and news and announcements. A payer space might include applications and resources that reside on Availity Portal and applications and resources that reside on the payer's or third-party website.

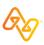

### Introduction

#### Role(s)

- Base
- Roles for payer-specific applications

#### Access

Payer Spaces > the payer's name

#### **Training**

Payer Spaces – Training Demo

#### **Power tips**

- You can mark applications and resources as favorites in payer spaces.
- Check Payer Spaces often to check for new applications, resources, and news/ announcements.
- Keyword Search in the top navigation bar of the portal searches across all payer spaces.

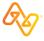

### Access

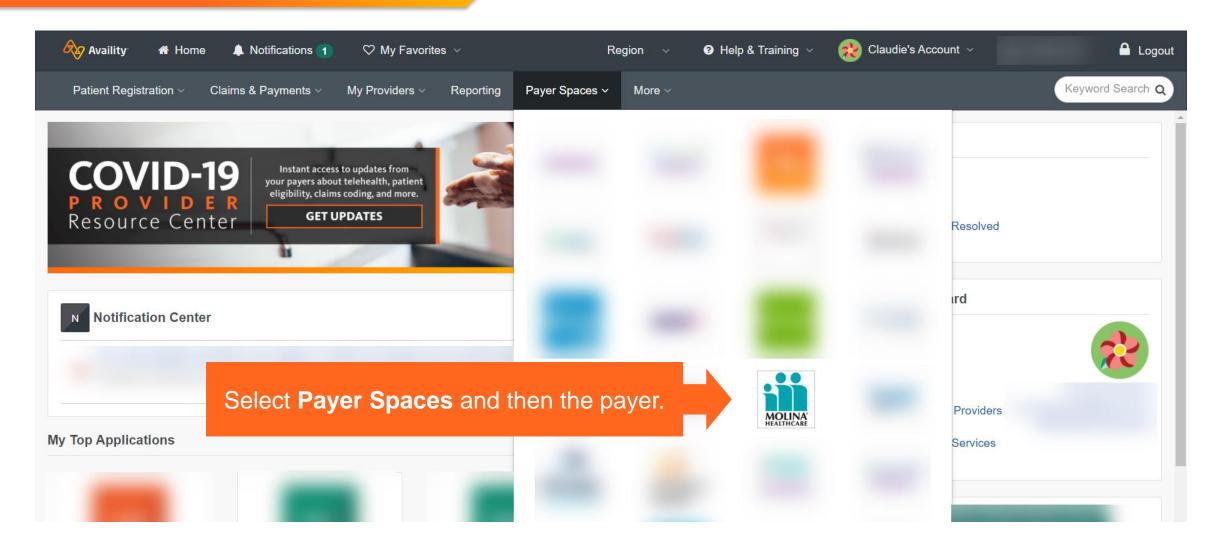

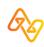

### **Tabs**

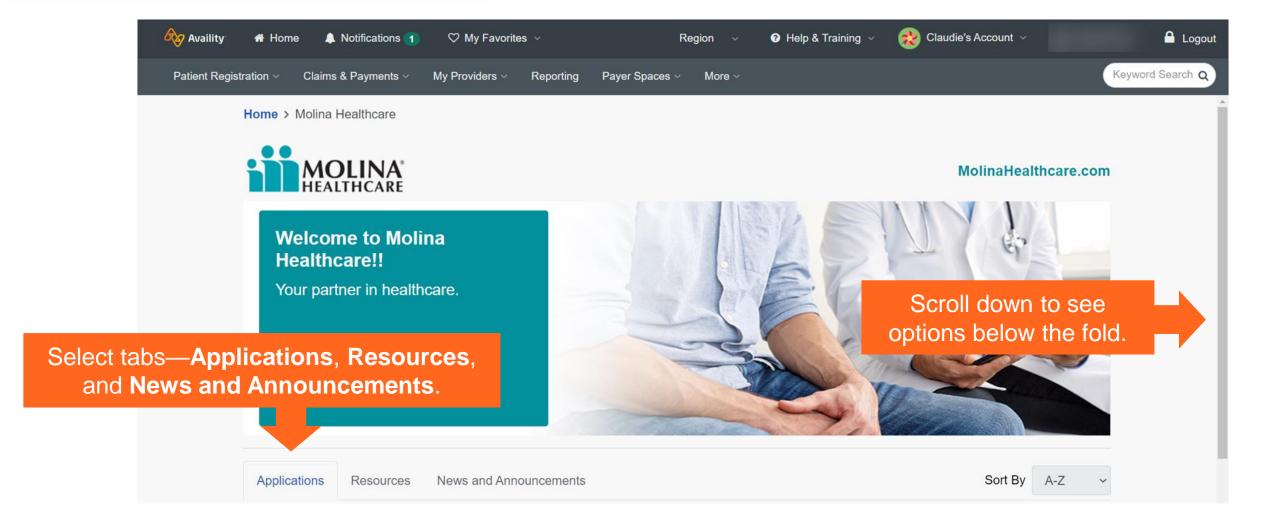

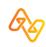

### **Navigation tips**

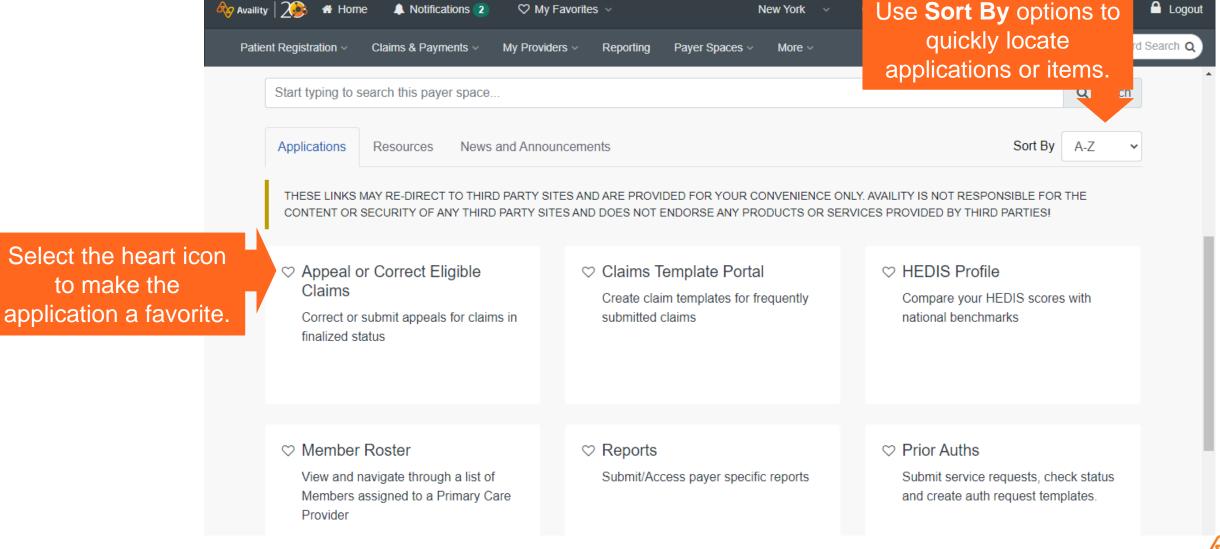

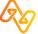

# For this health plan: Available now in Payer Spaces. Coming soon to Availity applications.

#### **Authorizations & Referrals**

Available now in Payer Spaces! **Prior Auths** 

Availity apps coming soon! **Authorizations & Referrals** 

#### **Appeal or correct claims**

Available now in Payer Spaces! **Appeal or Correct Eligible Claims** 

Availity apps on the roadmap!

Appeals (Dispute a claim)

Claim Correction

#### And, more apps to come!

- View Member ID card feature
- Overpayments app
- Patient Cost Estimator app

Note: Refer to the health plan specific crosswalk topic in Availity Help for applications, features, roles, what's new

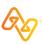

### Linking out to health plan third-party apps

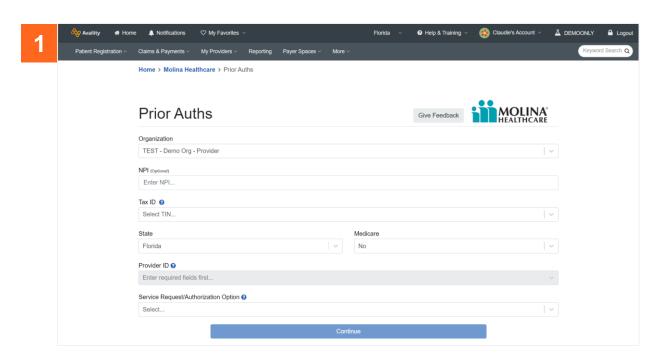

**Note:** In the **Tax ID** field, select the primary tax ID or secondary tax ID set up for your organization by your Availity Portal administrator. **Need help?** Select question mark icons next to some fields.

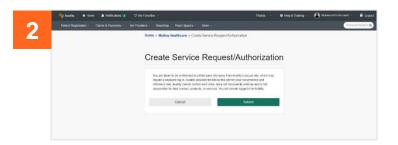

|                                                                                |                                                                                                    |                                                                                                    |                                          | welcome,                                | All Access User: aka03426416824                 |
|--------------------------------------------------------------------------------|----------------------------------------------------------------------------------------------------|----------------------------------------------------------------------------------------------------|------------------------------------------|-----------------------------------------|-------------------------------------------------|
| MOLI                                                                           | NA Provider Self                                                                                                    | Services                                                                                                    |                                          |                                         | Jul 01 2020 11                                  |
| ior authorization<br>requests for visi<br>Service Request/Au<br>Required Field | ts to participating speciali                                                                                                    | sits to participating network speci<br>ists.                                                                    | ialists, however, a referral is req      | quired for most specialties with limite | ed exceptions. Please do not  Save Clear Save 1 |
| Member Search                                                                  |                                                                                                    |                                                                                                    |                                          |                                         |                                                 |
| Member ID:                                                                     |                                                                                                    | Adv                                                                                                    | vanced Search                            | Eligibility information is current a    | as of Mar 14 2020 12:52:55 AM PST               |
| or<br>Last Name: •                                                             |                                                                                                    | First Name: •                                                                                                   |                                          | Date Of Birth: *                        | mmddyyyy                                        |
|                                                                                |                                                                                                    |                                                                                                    |                                          |                                         |                                                 |
| This section will<br>Last Name                                                 | automatically populate when                                                                                                    | you enter valid information for Member                                                                          | er Search. Middle Initial                | Date of Birth                           | Sex                                             |
|                                                                                | automatically populate when                                                                                                    |                                                                                                    |                                          | Date of Birth                           | Sex<br>Zip Code                                 |
| Last Name<br>Address                                                           |                                                                                                    | First Name                                                                                                    | Middle Initial City                      |                                         |                                                 |
| Address Phone = (Home)                                                         | оп                                                                                                    | First Name                                                                                                    | Middle Initial City                      |                                         |                                                 |
| Address Phone = (Home)  Service Informati Enter Required I                     | оп                                                                                                    | First Name                                                                                                    | Middle Initial City                      |                                         |                                                 |
| Last Name Address Phone = (Home)  Service Informati Enter Required I           | on Information Type of Service: * Select Select Service: * Select                                                                              | First Name  Phone # (Mobile)  Inpatien                                                                          | Niddle Initial City PCP Name             | State                                   | Zip Code  Zip Code  Submit Date : 07/01/        |
| Last Name Address Phone = (Home)  Service Informati Enter Required I           | on<br>nformation*<br>lype of Service :*   Select                                                                                               | First Name  Phone # (Mobile)  Inpatien                                                                          | Niddle Initial City PCP Name             | State                                   | Zip Code  Zip Code  Submit Date : 07/01/        |
| Last Name Address Phone = (Home)  Service Informati Enter Required I           | nformation* type of Service :*   Select lace of Service :*   Select bosed Start Date : mmddyyyy                                                | First Name  Phone # (Mobile)  Inpatien                                                                          | City PCP Name  It Notification: * Select | State                                   | Zip Code  Zip Code  Submit Date : 07/01/        |
| Last Name Address Phone = (Home)  Service Informati Enter Required I Prog      | nformation* type of Service :*   Select lace of Service :*   Select bosed Start Date : mmddyyyy                                                | First Name  Phone ≠ (Mobile)  Inpatien  Add  Add  Active Objent/Expedite Within 72 Hours  Diagnosis Description | City PCP Name  It Notification: * Select | State                                   | Zip Code  Zip Code  Submit Date : 07/01/        |
| Last Name Address Phone # (Home)  Service Informat Enter Required I Prog       | on  Information  Type of Service : * Select lace of Service : * Select lace of Service : * Mindel Select menddyyyy  Care Type : * CRoutine/Ele | Phone # (Mobile)  Phone # (Mobile)  Inpatien Add  Add  ClayentExpedite Within 72 Hours  Diagnosis Description   | City PCP Name  It Notification: * Select | State                                   | Zip Code  Zip Code  Submit Date : 07/01/        |
| Last Name Address Phone = (Home)  Service Informati Enter Required I Prog      | on  Information  Type of Service : * Select lace of Service : * Select lace of Service : * Mindel Select menddyyyy  Care Type : * CRoutine/Ele | First Name  Phone ≠ (Mobile)  Inpatien  Add  Add  Active Objent/Expedite Within 72 Hours  Diagnosis Description | City PCP Name  It Notification: * Select | State                                   | Zip Code  Zip Code  Submit Date : 07/01/        |

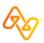

# Eligibility and Benefits Inquiry (E&B)

Verify a patient's eligibility and confirm the covered benefits.

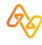

### E&B

### **Overview**

#### Role

Eligibility and Benefits

#### **Access**

Patient Registration > Eligibility & Benefits Inquiry

### **Training**

Eligibility and Benefits – Training Demo

#### **Power tips**

Have access to more than one org? Select the org in the upper-right of the E&B request page.

**Need to run another similar E&B?** Save time by editing an existing E&B in your patient history list.

Want to save time? If you submitted an E&B inquiry in the past 24 hours, you can select a patient from the **Select a Patient** field in other apps to prepopulate patient data from the E&B results.

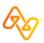

## **E&B** request

### Top of page

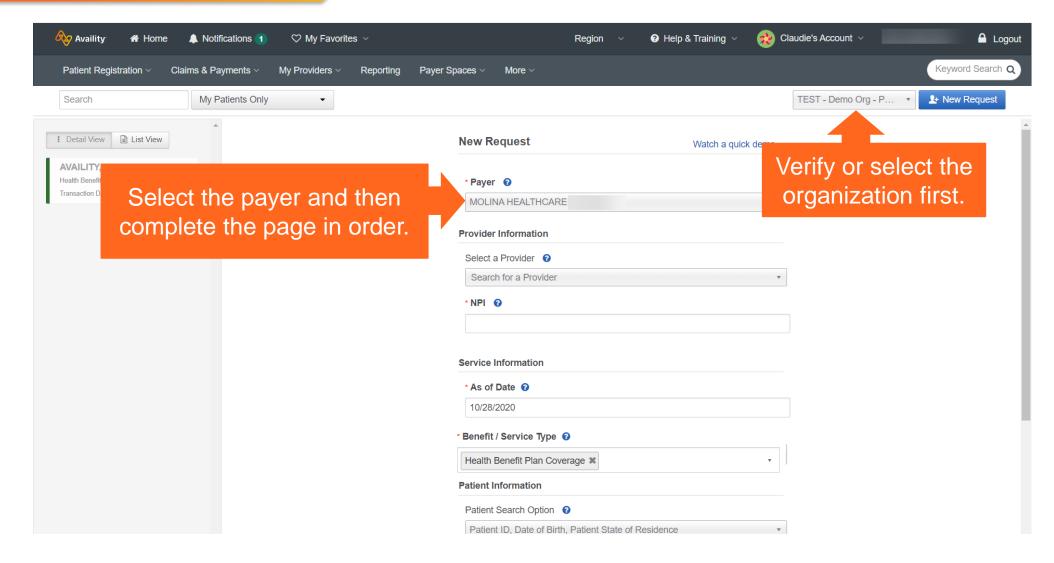

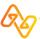

## **E&B** request

### **Bottom of page and Submit button**

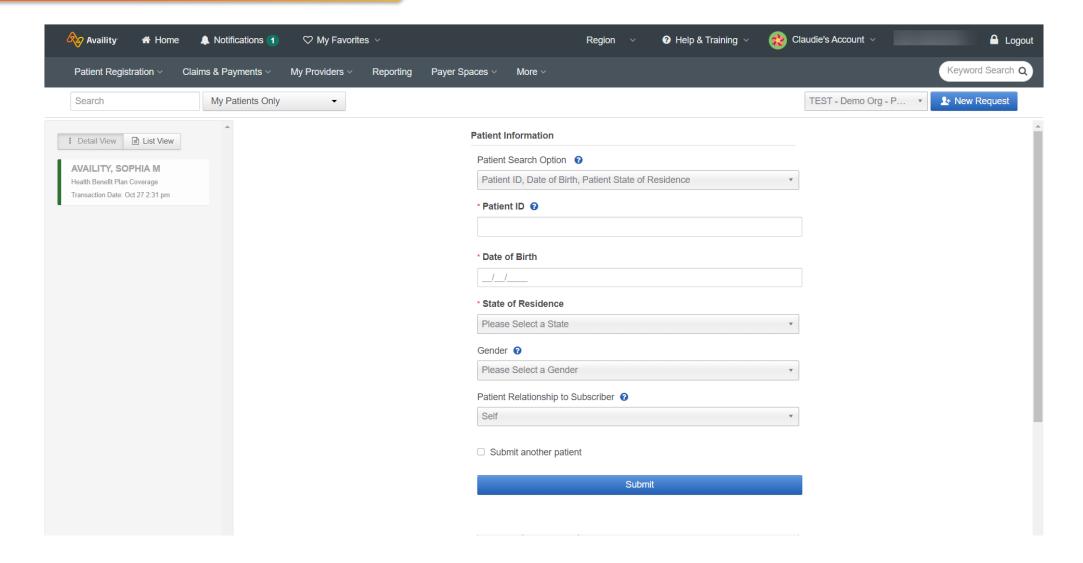

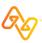

### History list and top section

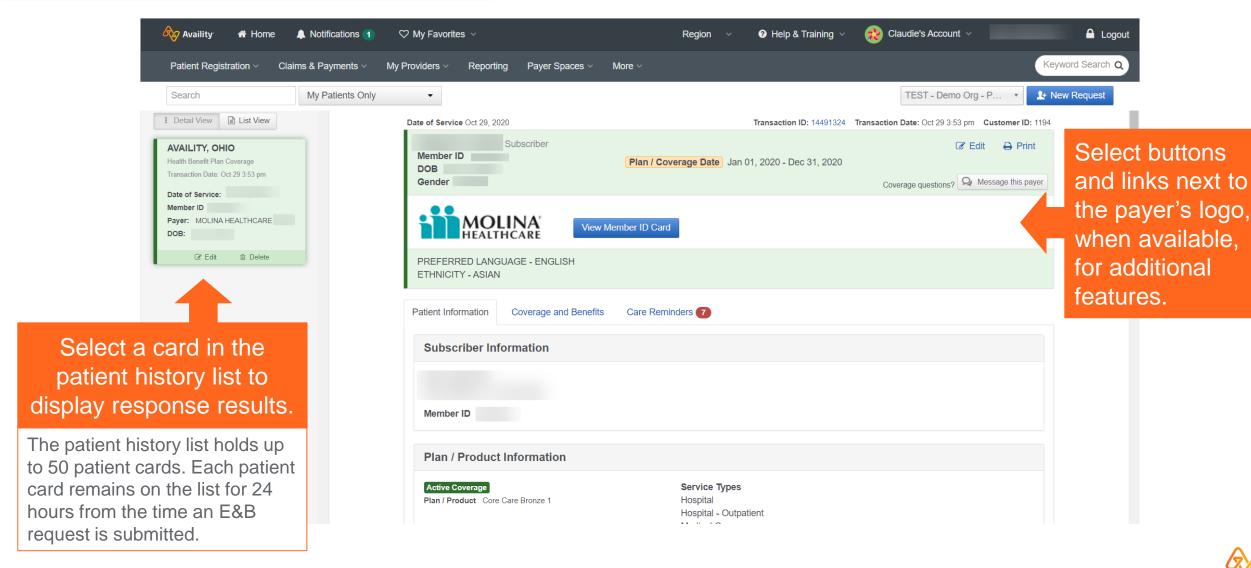

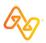

## The **Patient Information** tab includes sections, such as:

- Subscriber Information
- Plan / Product Information
- Payer Details
- Other or Additional Payers
- Provider Details
- Primary Care Provider
- Managed Care Coordinator

**Remember:** Information is provided by the health plan. Detail might vary by health plan, member, plan type, etc.

### **Patient Information tab**

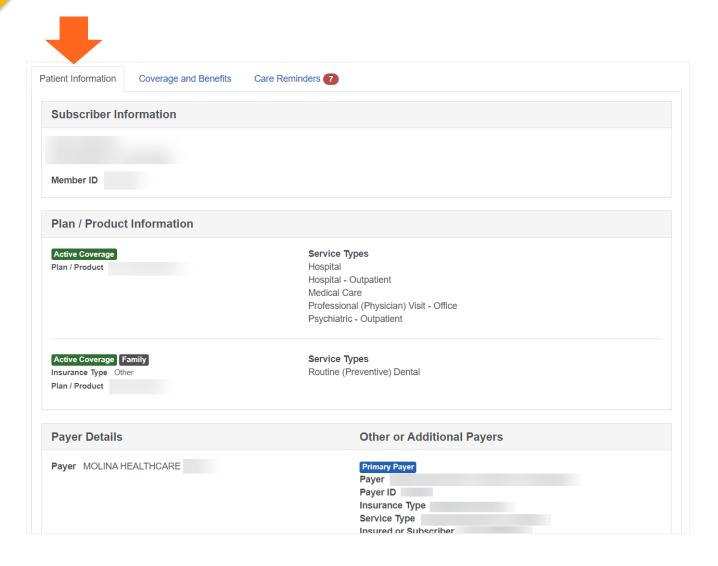

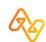

The **Coverage and Benefits** tab includes sections of service/benefit information.

**Remember:** Information is provided by the health plan. Detail might vary by health plan, member, plan type, etc.

Select an option to jump to a section.

### **Coverage and Benefits tab**

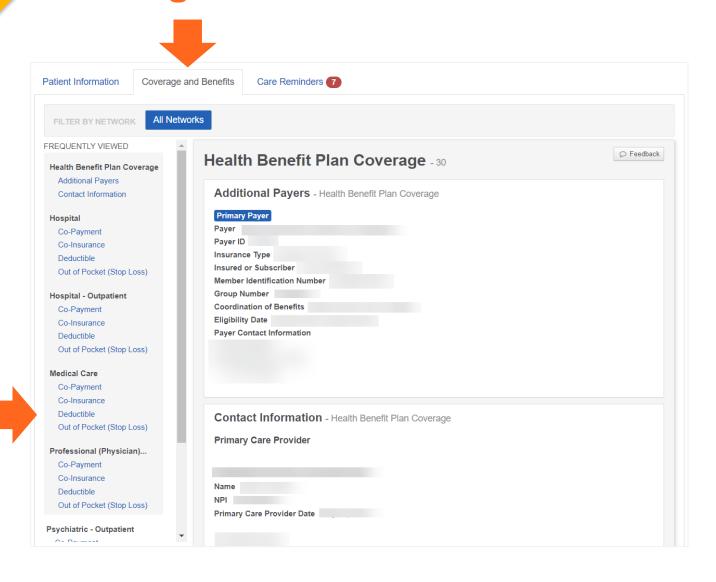

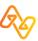

# When available, select the **Care Reminders** tab to review care reminders for the patient.

- Each care reminder includes the measure and a message.
- Select the **Print** button to print just this tab. You can also include care reminders to print when you use the E&B results print option.

**Remember:** Information is provided by the health plan. Detail might vary by health plan, member, plan type, etc.

#### **Care Reminders tab**

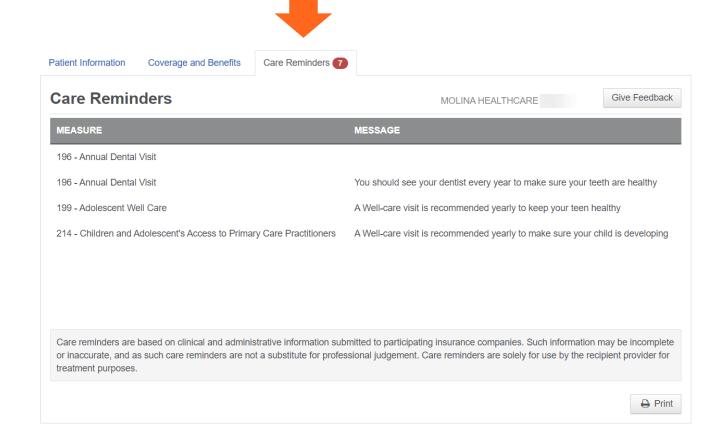

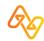

Send messages to participating payers from select applications. Manage conversations in the Messaging application.

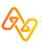

#### Introduction

#### Role(s)

Messaging App (or Messaging App – Admin)

#### Access

- To start a message, select the **Send a message to the** payer button on an eligibility and benefits results page.
- To check and reply to messages, select an option in the Messaging section on the Home page.

#### **Training**

Messaging a Payer – Training Program

#### Power tips

- For some payers, send attachment(s) with a message.
- Search, sort, and filter conversations.

#### Admins can:

- Assign conversations.
- View summaries of conversations.

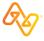

## **E&B** result with message button

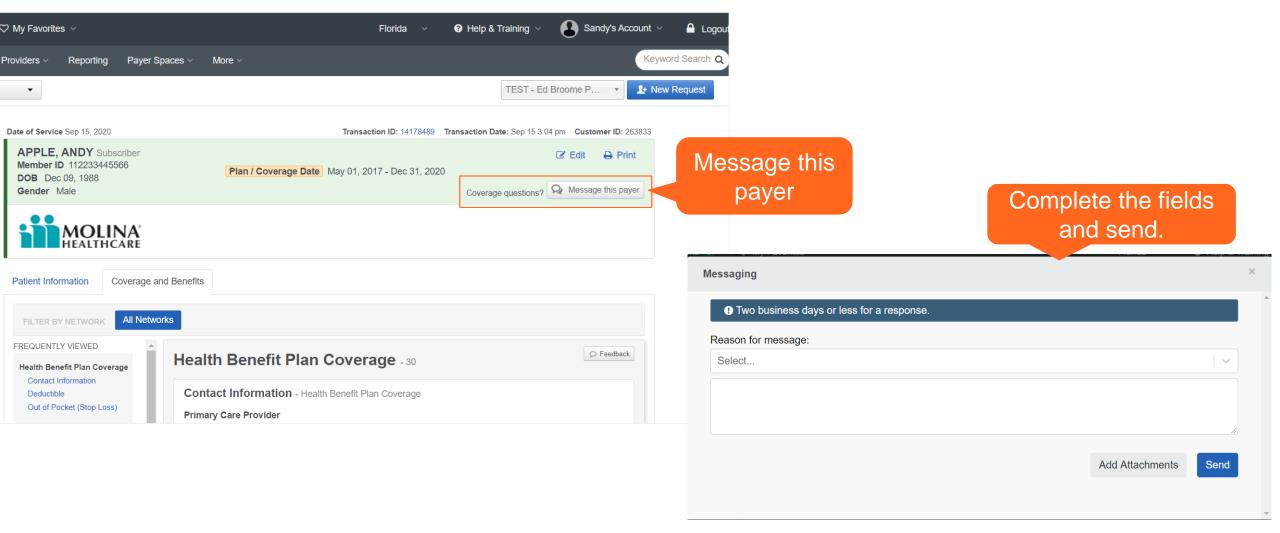

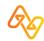

## **Application on Home page**

Example: Home page with Messaging app

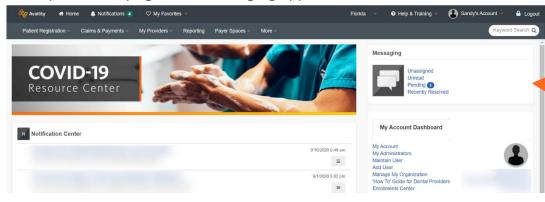

Messaging App

Example: Messaging queue with pending message displayed

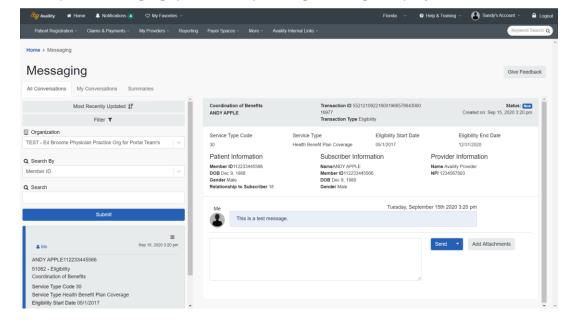

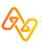

Search for claims your organization filed with participating payers.

**Tip:** In general, you can inquire about all claims your organization has submitted, including those not submitted originally through Availity.

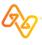

#### Introduction

Role(s)

Claim Status

Access

**Claims & Payments > Claim Status** 

**Training** 

Claim Status – Training Demo

#### **Power tips**

#### **Timesaver**

Select a patient from the **Select a Patient** field to pre-populate patient data that was entered in previous eligibility and benefit inquiries submitted in the past 24 hours.

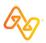

## Request (top)

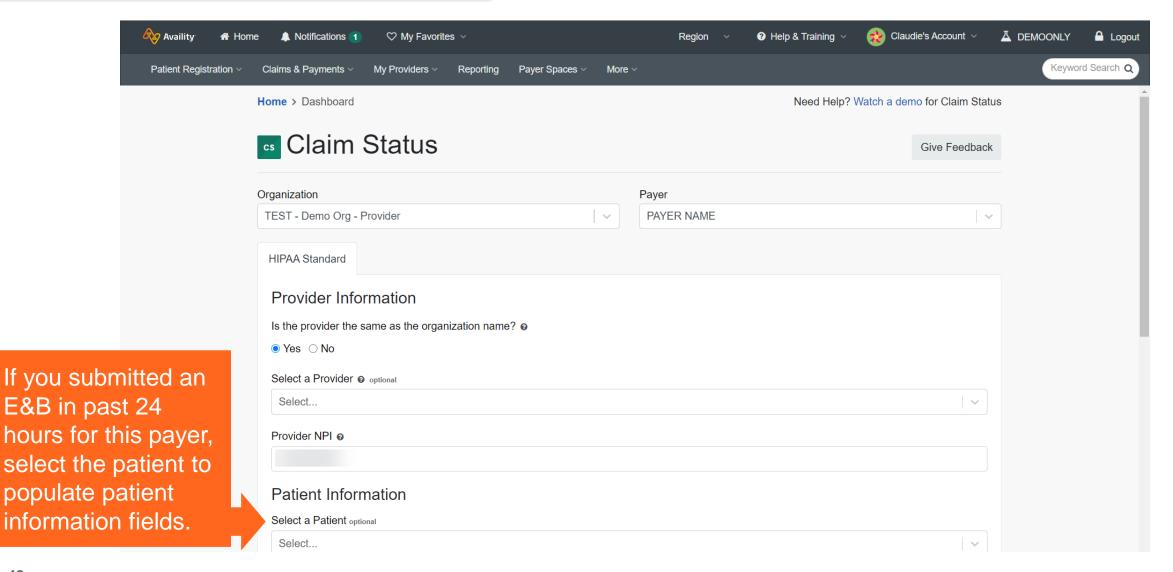

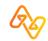

## Request (bottom)

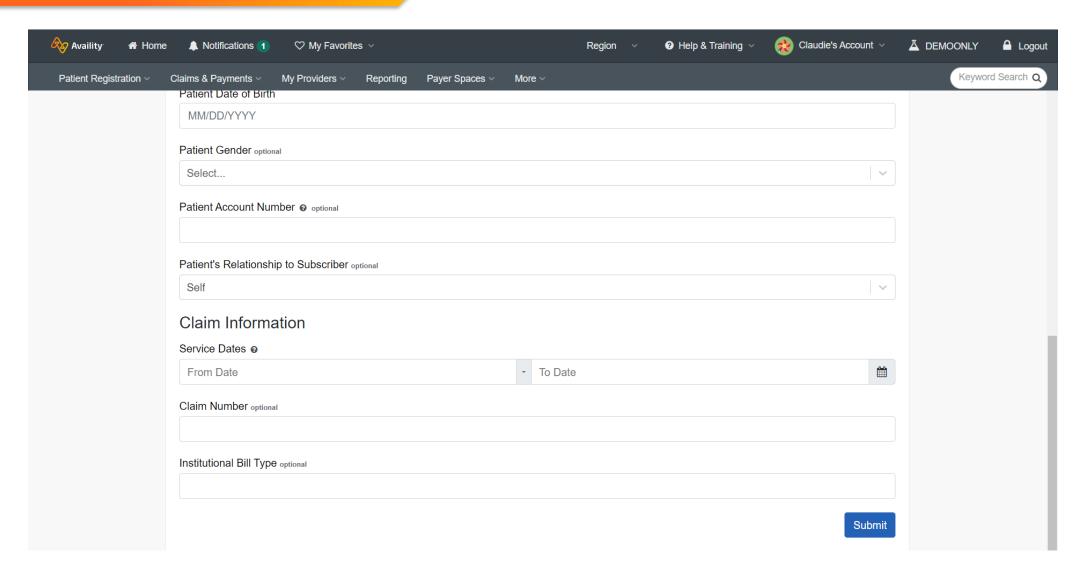

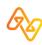

#### Response results

Select a claim card on the left to display the claim status on the right. Claim status includes line level information.

Finalized claim? Check remittance viewer for additional information.

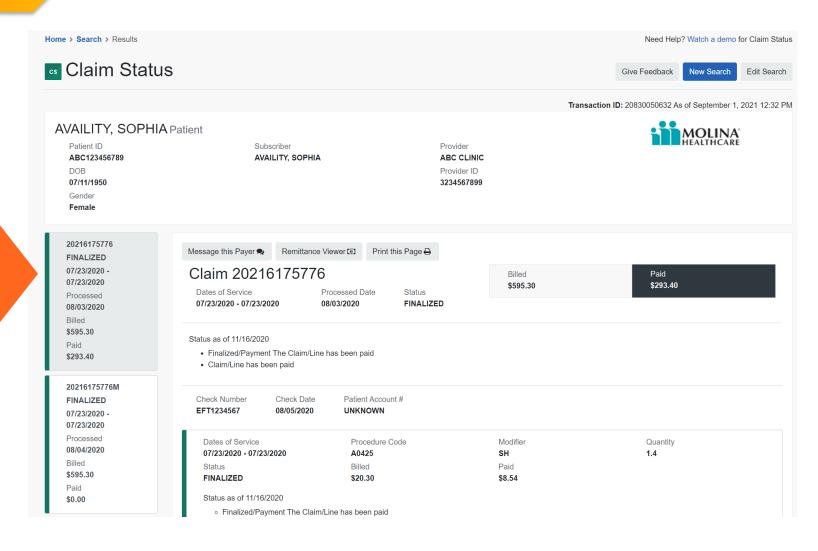

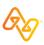

# Direct-entry (DE) Claim (Professional and Facility)

Quickly submit a real-time, electronic claim to help accelerate the claims and reimbursement process. Claim forms are based on the paper and x12 versions:

- Professional Claim: CMS-1500, 837P
- Facility Claim: UB04, CMS-1450, 837I (also known as institutional claim)

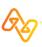

#### Introduction

#### Role(s)

Claims (to access claim forms)
EDI File Management (for batch reports)
Medical Attachments (for tracking attachments)

#### Access

Claims & Payments > Professional Claim Claims & Payments > Facility Claim

#### **Training**

Professional Claim – Training Demo Facility Claim – Training Demo

#### **Power tips**

- Save time by running an E&B first.
- Submit primary, secondary, or tertiary claims. (Responsibility Sequence field)
- Include up to 50-service (claim) lines on a claim.
- Submit an initial or corrected claim. (Frequency Type field)
- Use integrated code lookup tools.
- Set up all providers and facilities in express entry.
- Submit supporting documentation (attachments) at the same time as you submit the claim.

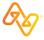

## Claim entry page (select options, first)

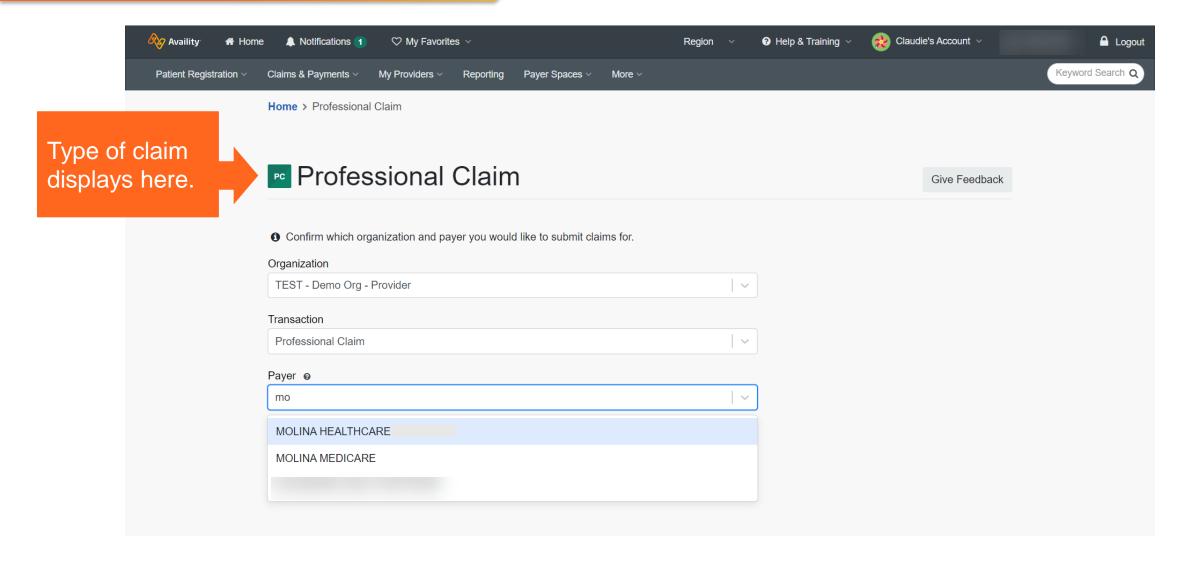

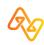

## Claim entry page

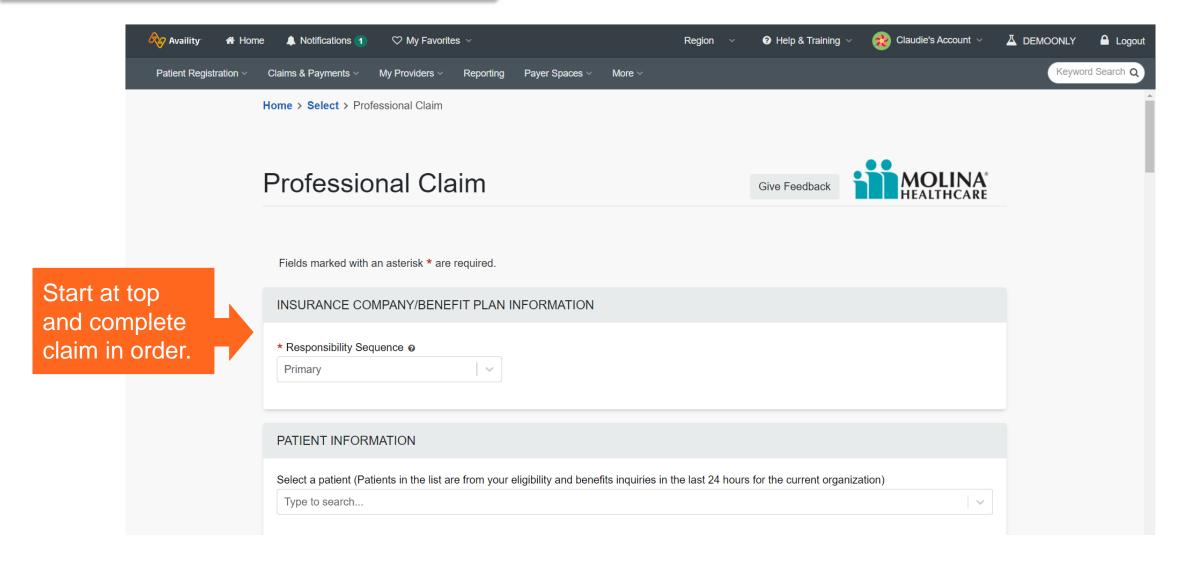

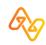

#### **Add an Attachment**

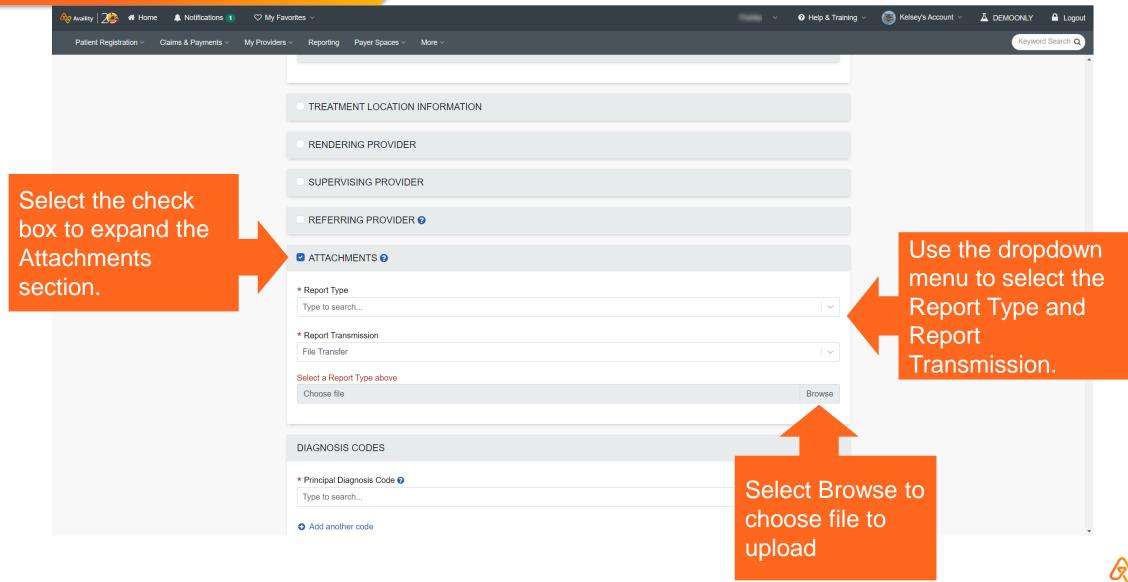

#### **Add an Attachment**

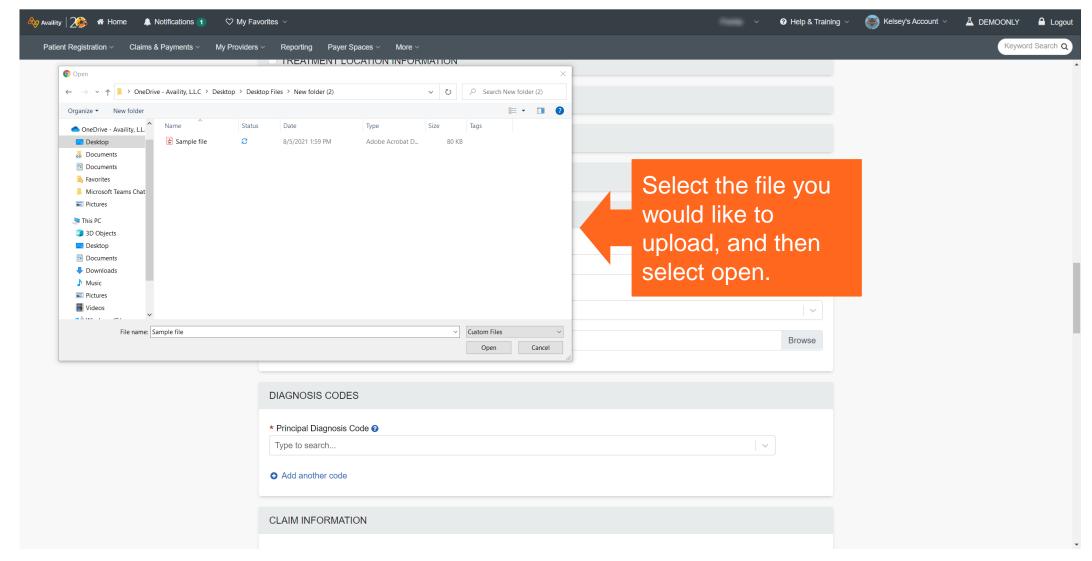

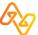

#### Add an Attachment

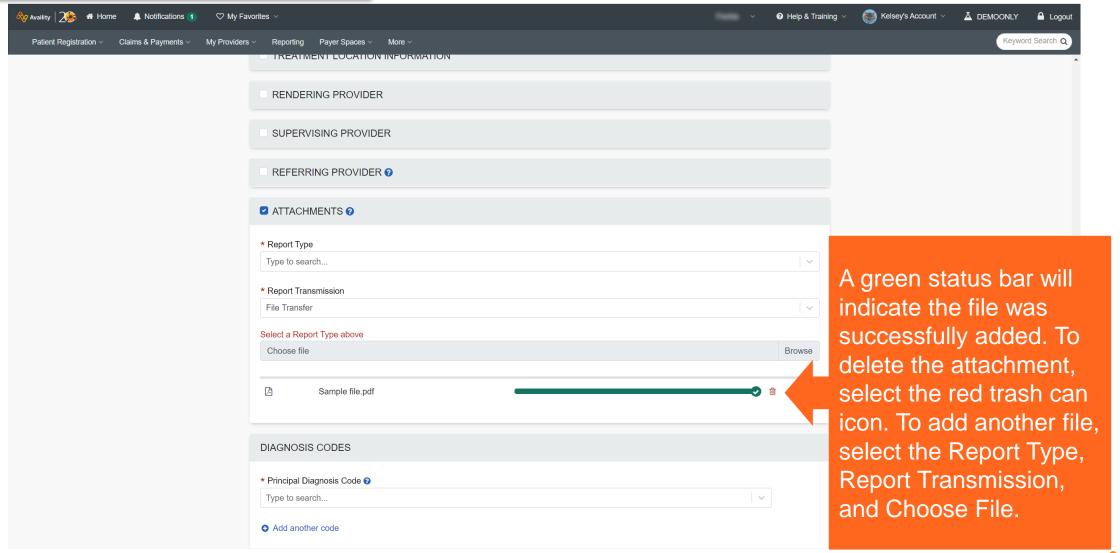

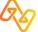

## Claim response page

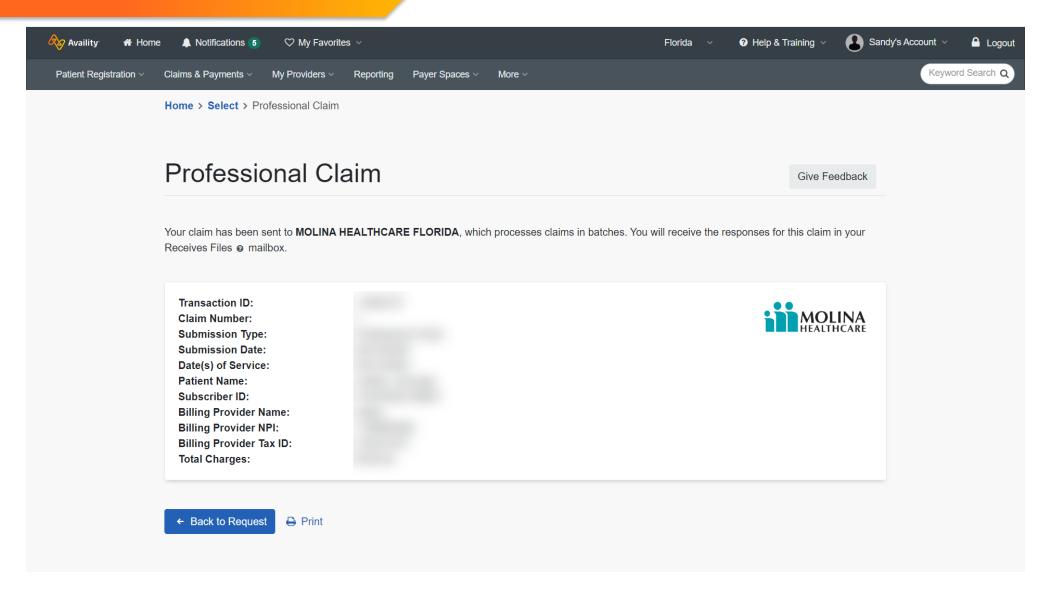

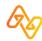

Send attachments electronically and review history records in your organization's Attachments Dashboard.

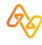

#### **Overview**

#### Role(s)

- a) Medical Attachments (to review requests, submit attachments, and track attachments sent).
- Administrator or Administrator Assistant (to set up providers for electronic request)

#### **Access**

- a) Claims & Payments > Attachments New
- b) My Providers > Enrollments Center

#### **Training**

- a) Attachments (new) Online Course
- b) Setting Up for Medical Attachments Training Demo

#### **Power tips**

- Coordinate best-practices with your organization.
- Check Availity Help for up-to-date information about max file sizes.
- Coordinate best-practices with your co-workers.
- The Attachments Dashboard is shared by other users at your organization who have the Medical Attachments role.

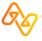

#### **Attachments Dashboard – Intro**

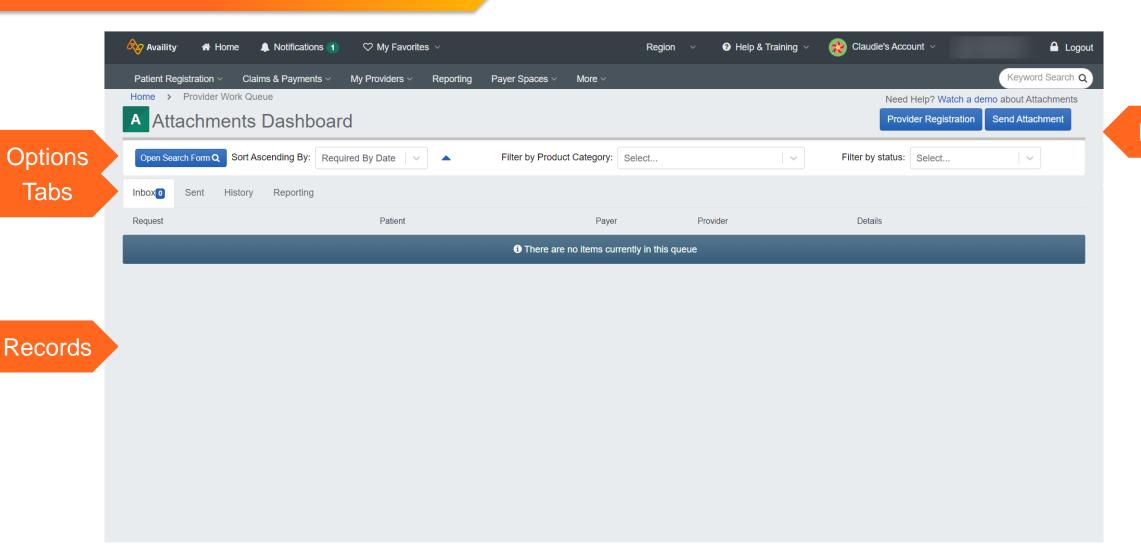

Buttons

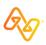

#### Attachments Dashboard - Sent tab

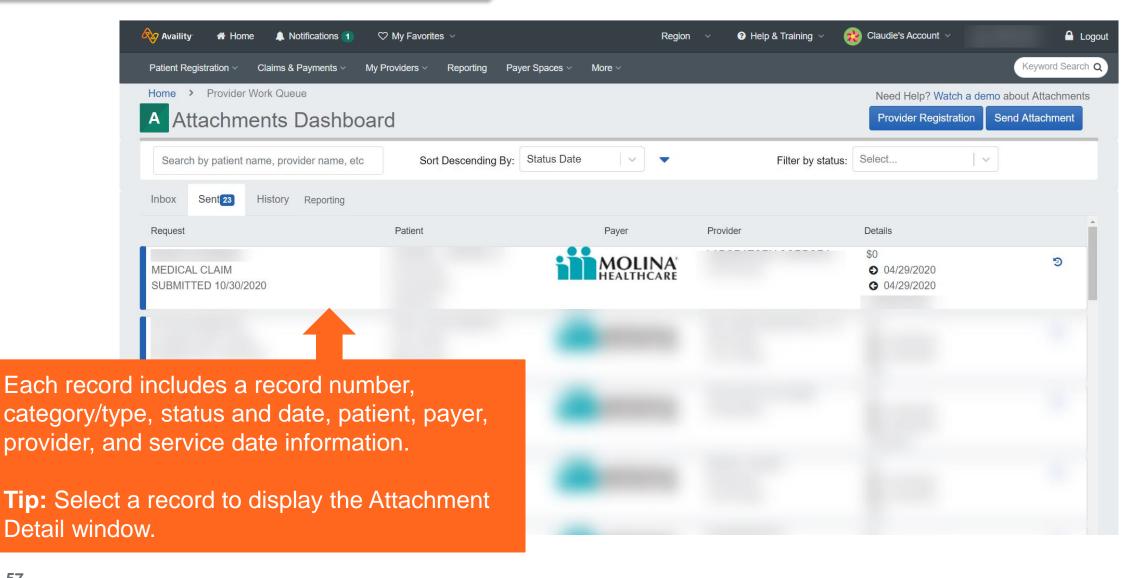

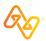

On the Medical Attachments page, make selections to display applicable fields.

- 1. Select the organization and payer.
- Select an option in the Request for Information section that displays.

**Note:** The **Claim Information** section of the form varies based on your selection.

- 3. Complete the required sections and fields that display and add attachments.
- 4. Select the **Send Attachment(s)** button.

#### **Send Attachments button**

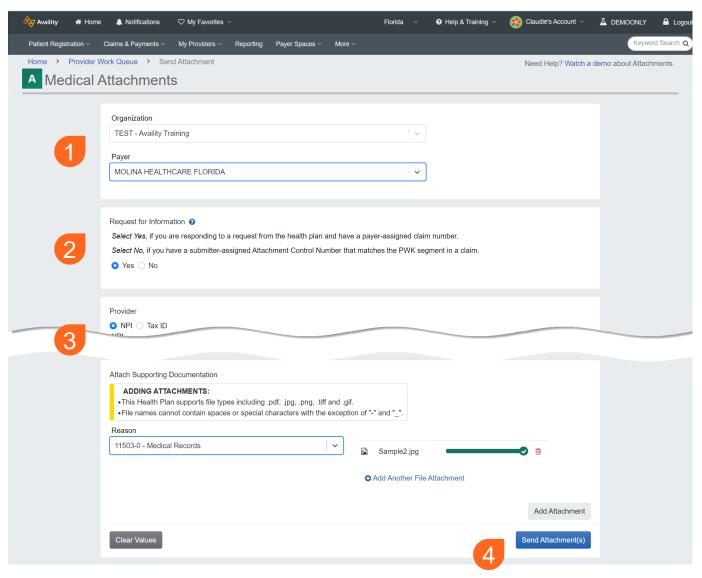

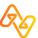

Use remittance viewer to view, search, and reconcile electronic remittance (ERA) data and download EOPs/EOBs, when available.

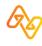

#### **Overview**

Role(s)

Claims Status

Access

**Claims & Payments > Remittance Viewer** 

## Training

Remittance Solutions – Training Demo

#### **Power tips**

- For some payers, get access to stored remits and access EOPs.
- Search remittance viewer by check/EFT or claim information, then quickly explore check and claim details.
- Use the Manage Access option to get access, delegate access, and revoke access.

**Note:** There is no charge for accessing remittance data through the remittance viewer, for any payers that automatically send their remittance data to Availity.

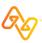

#### Check/EFT tab

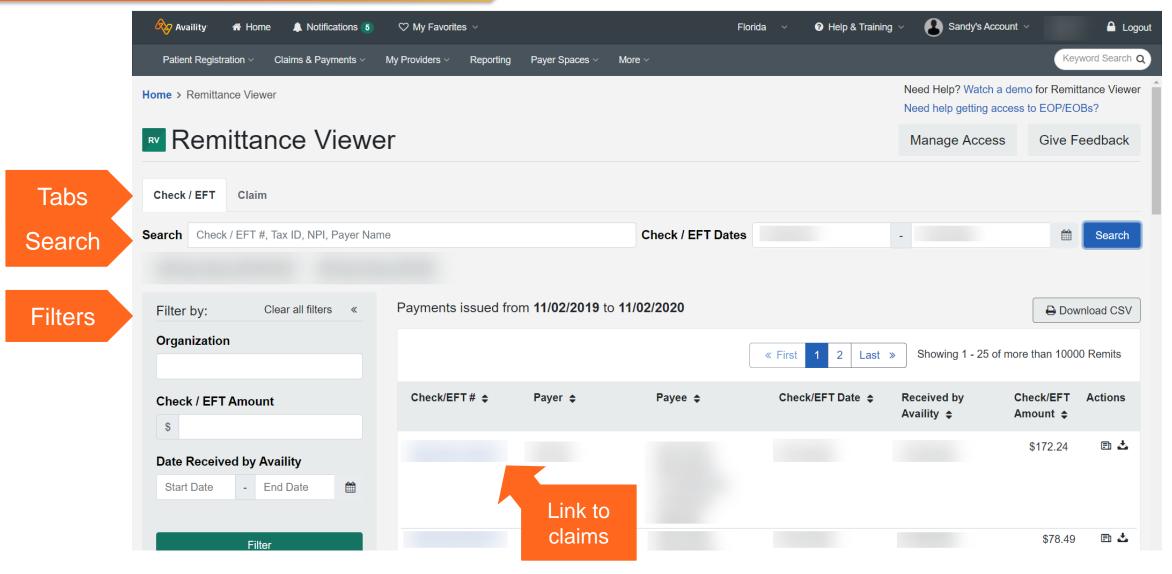

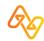

#### Claim tab

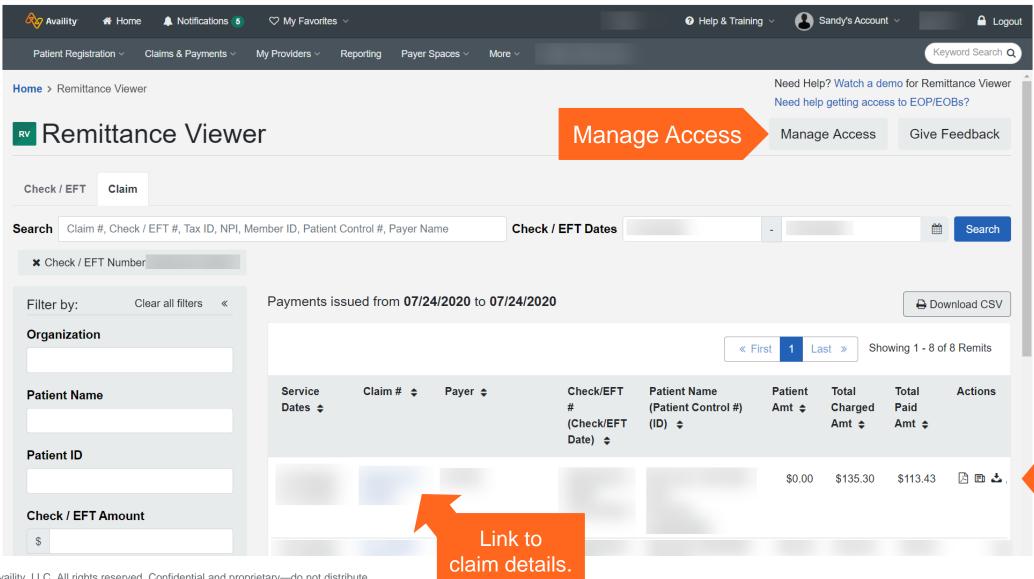

Download EOPs, if available

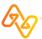

## Get Access page example

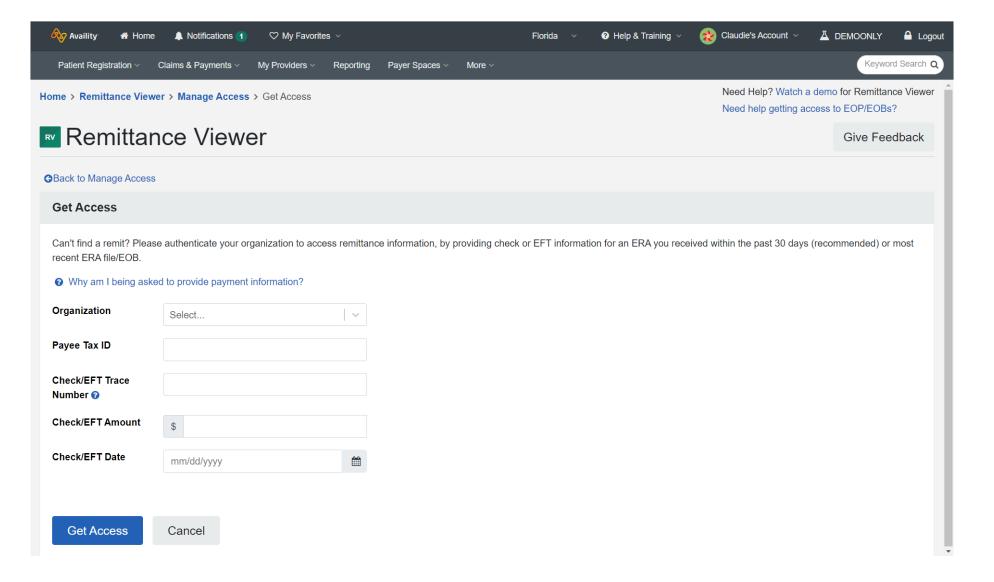

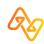

## **Finding courses fast**

# We've curated some recommended courses for Molina providers

In Availity Portal, select **Help & Training** > **Get Trained** and then search the ALC catalog by keyword 'Molina' to quickly locate and enroll for courses you're interested in.

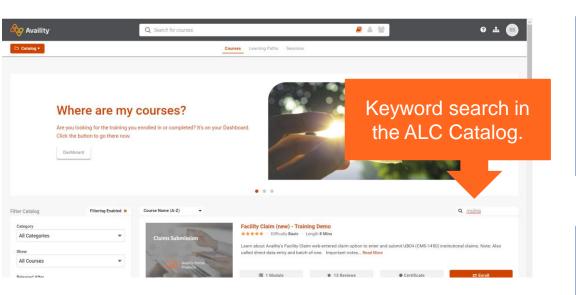

#### General application training

- Eligibility and Benefits Inquiry Training Demo
- Claim Status Training Demo
- Remittance Solutions Training Demo
- Express Entry Training Demo
- Attachments (new) Online Course
- Messaging a Payer Training Program

#### Focus on direct-entry claims

- Professional Claim (new) Training Demo
- Facility Claim (new) Training Demo
- Secondary and Tertiary Claims Online Course
- Follow Up on Web-Entered (direct-entry) Claims Online Course

#### Administrator training

- Availity Portal Administrator Onboarding Training Program
- Medical Attachments Setup Online Course

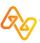

# Thank you!

#### **Need support?**

In Availity Portal, select **Help & Training** > **Availity Support** for eticketing, online chat, and knowledgebase articles or call 1.800.AVAILITY (282.4548).

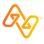